## Connexion à une iSCSI target depuis un poste Windows 7 à l'aide de l'initiateur iSCSI de la firme.

Inscrire l'adresse IP de la machine cible hébergeant l'iSCSI

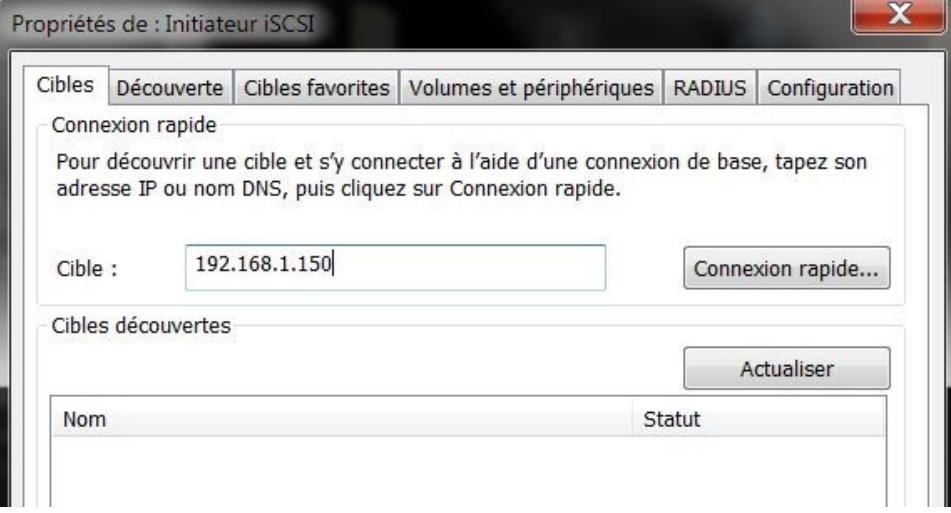

La liste des cibles devrait apparaître, ici une seule a été configurée :

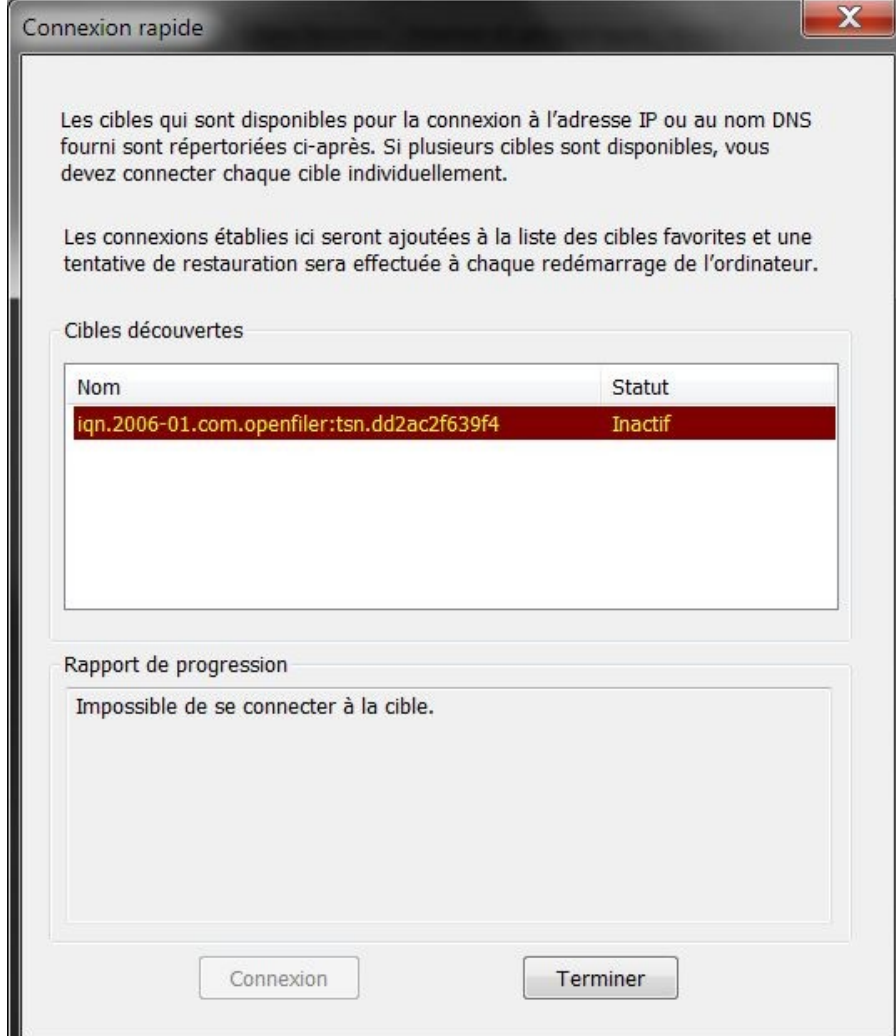

Puis cliquer sur Terminer

Retour à la première fenêtre...

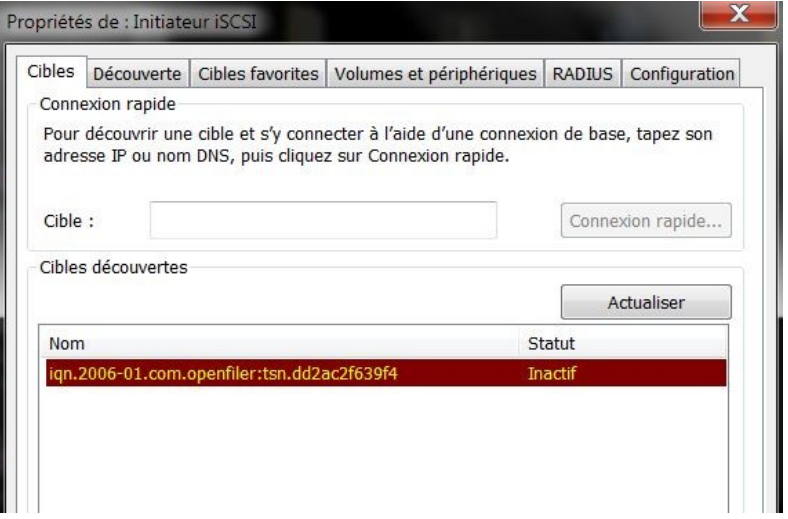

Paramétrage de l'authentification CHAP sur la station windows. Retrouver ses login/pass avec lequel on a sécurisé le "incoming"

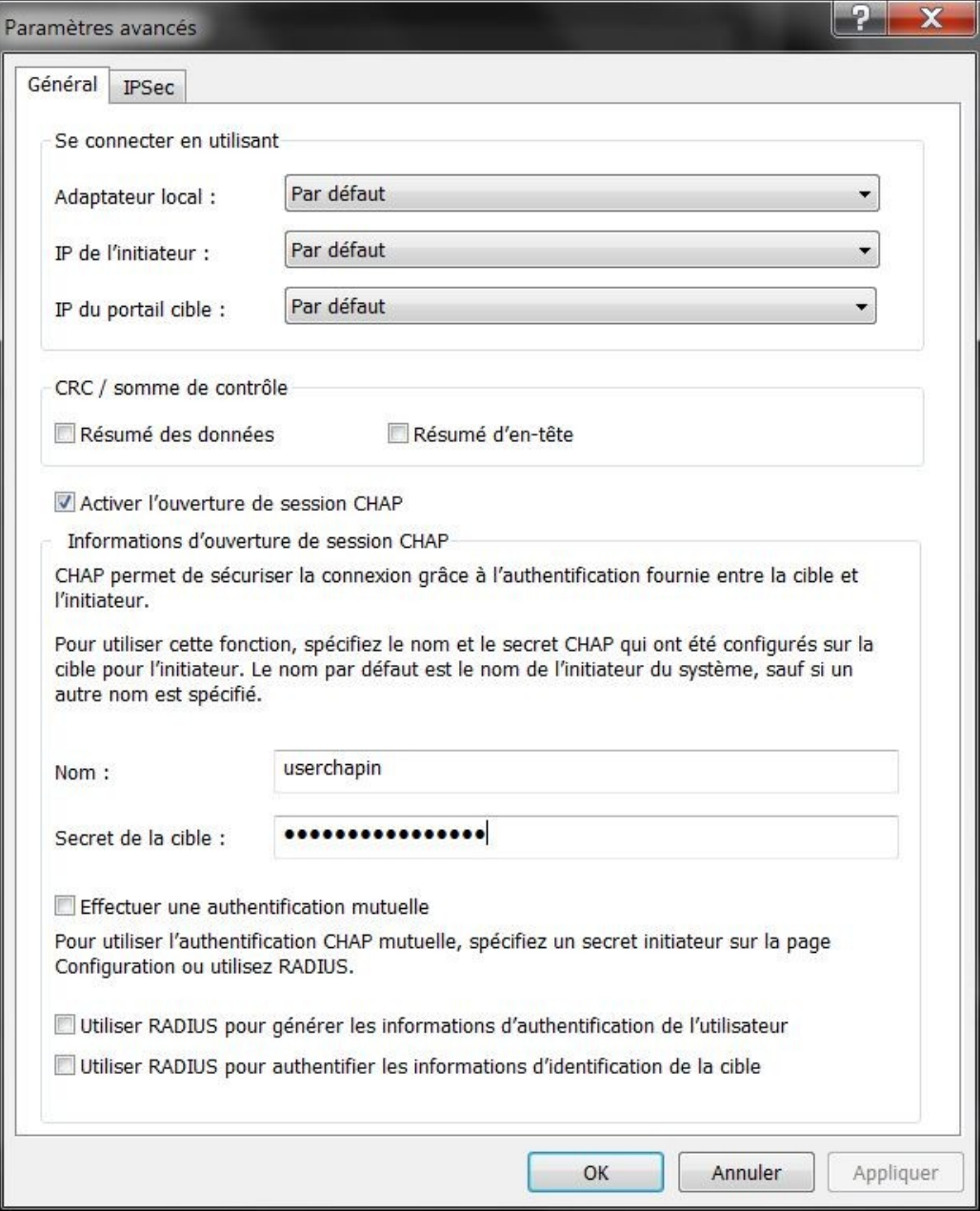

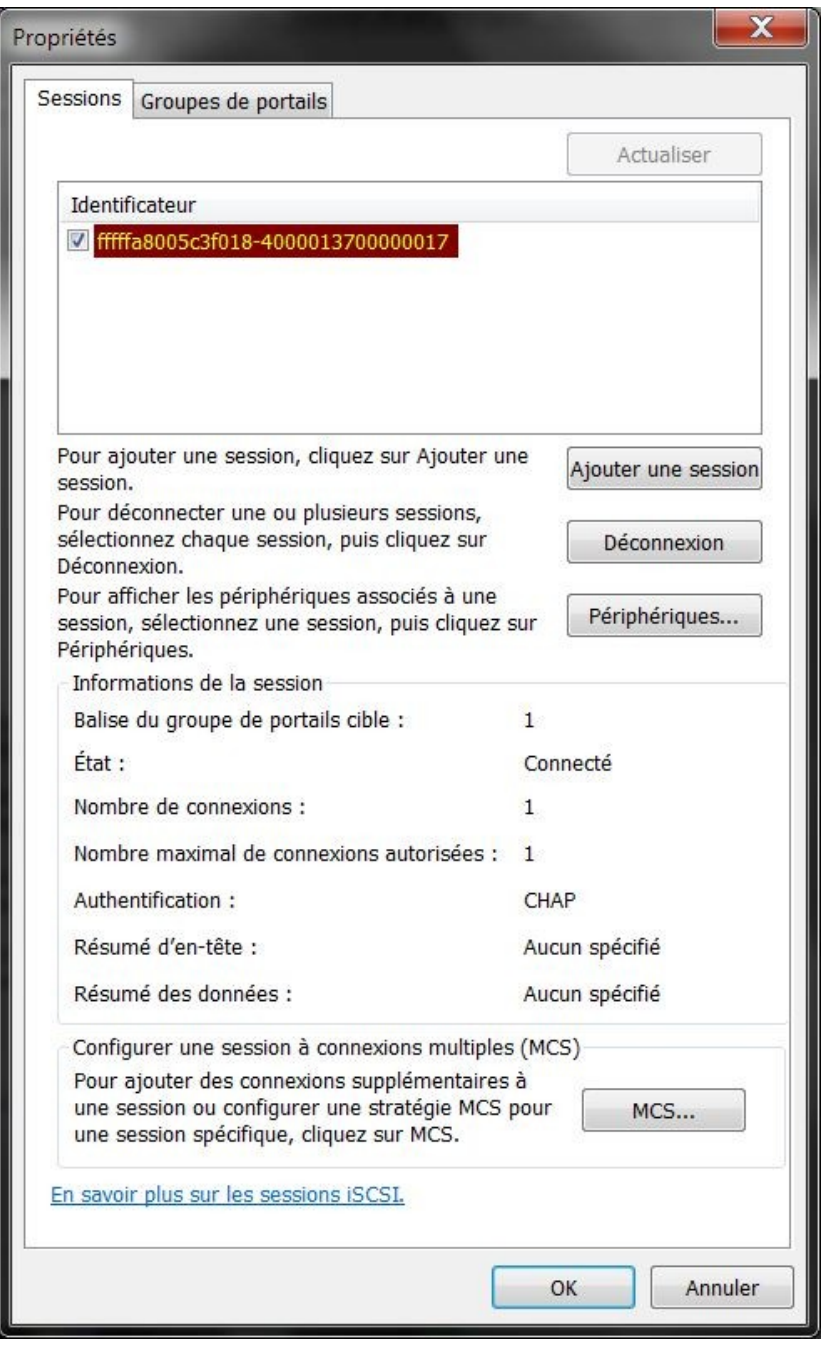

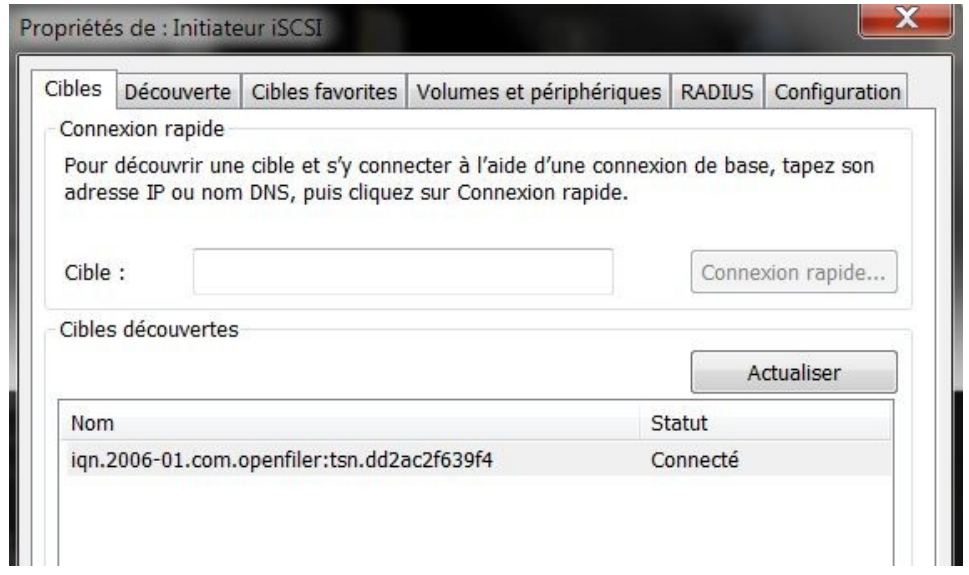

initialisation du disque dur iSCSI dans windows : clic droit Gerer sur Ordinateur puis Gestion des disques

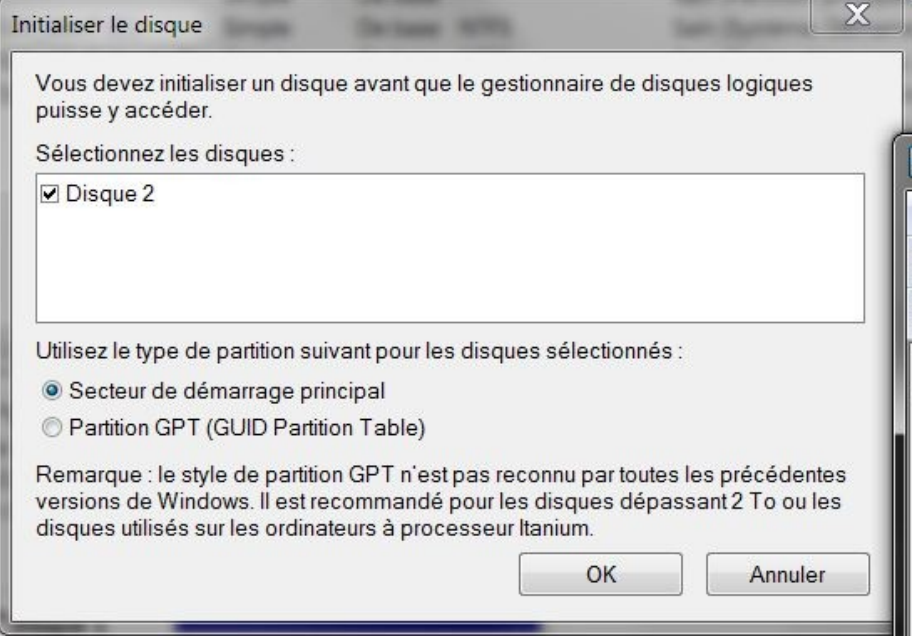

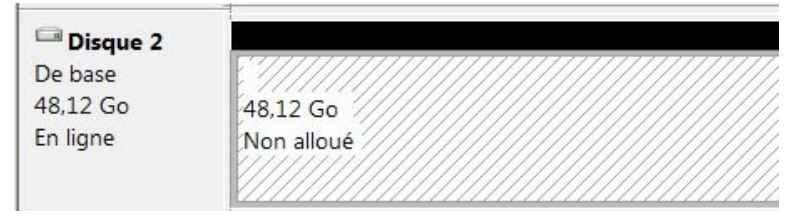

Le disque est maintenant initialisé, il reste à le formater (comme si c'était un disque dur branché sur l'ordinateur).

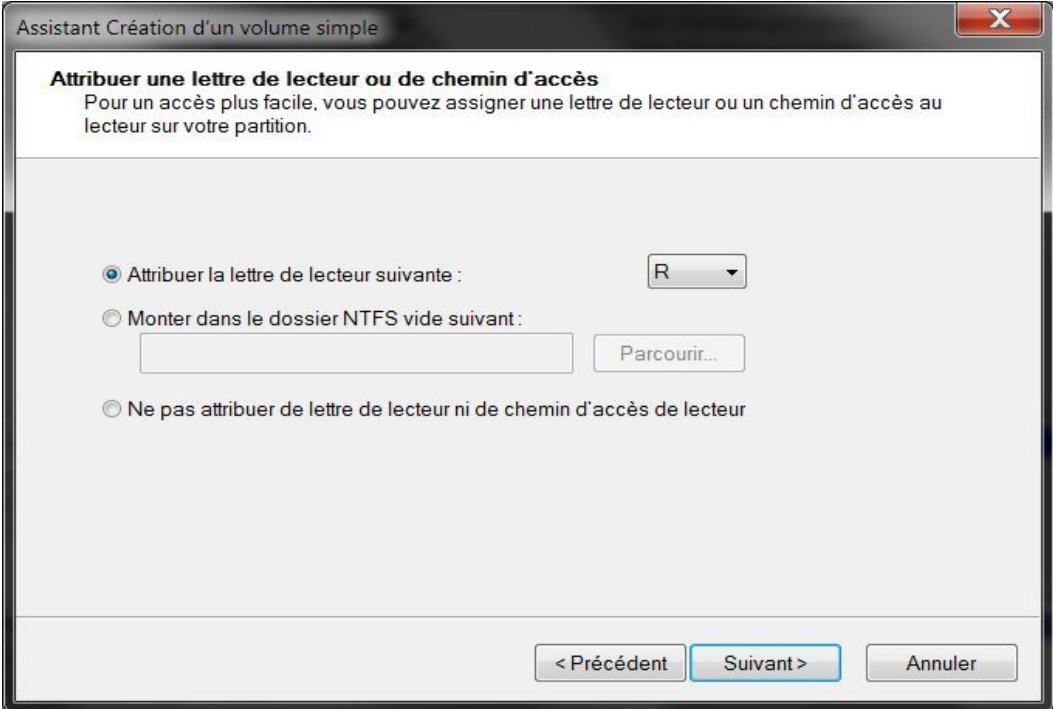

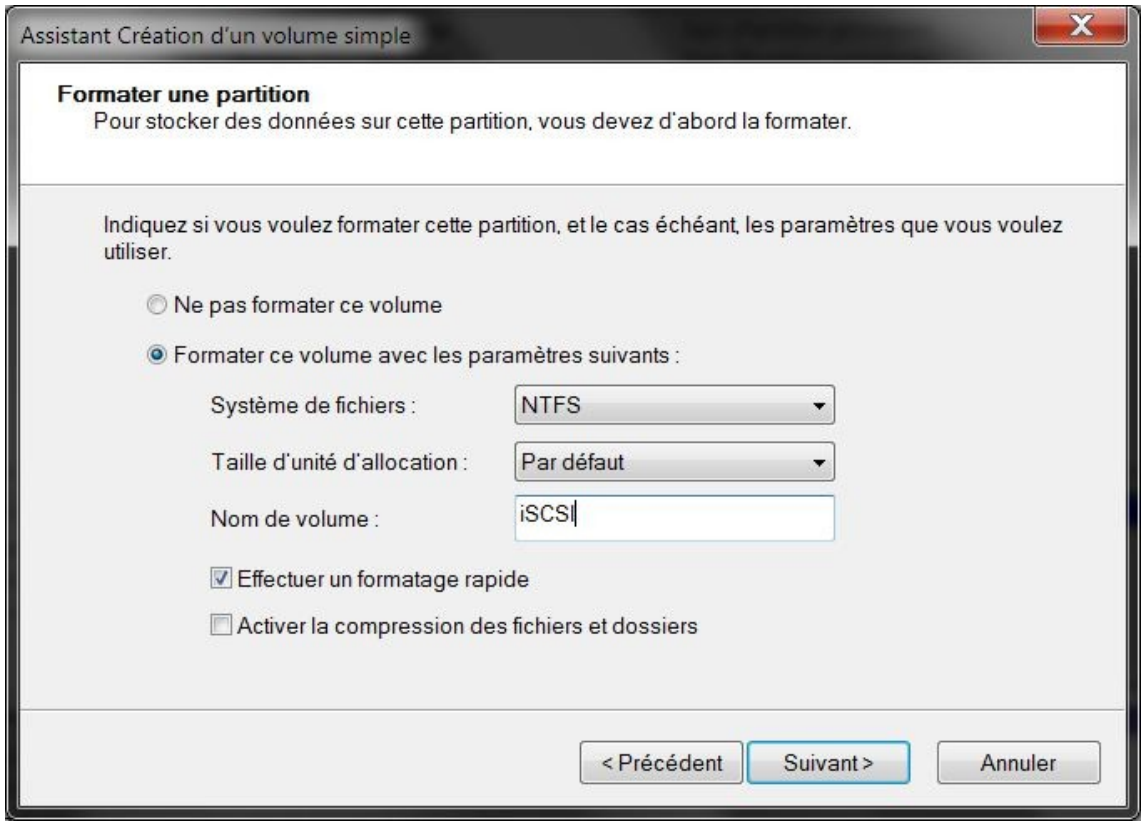

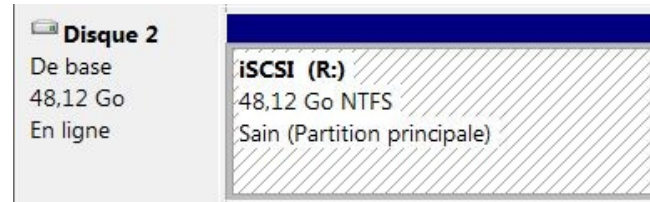

Puis dans Ordinateur (poste de travail), le disque apparaît enfin ! Prêt à être utilisé !

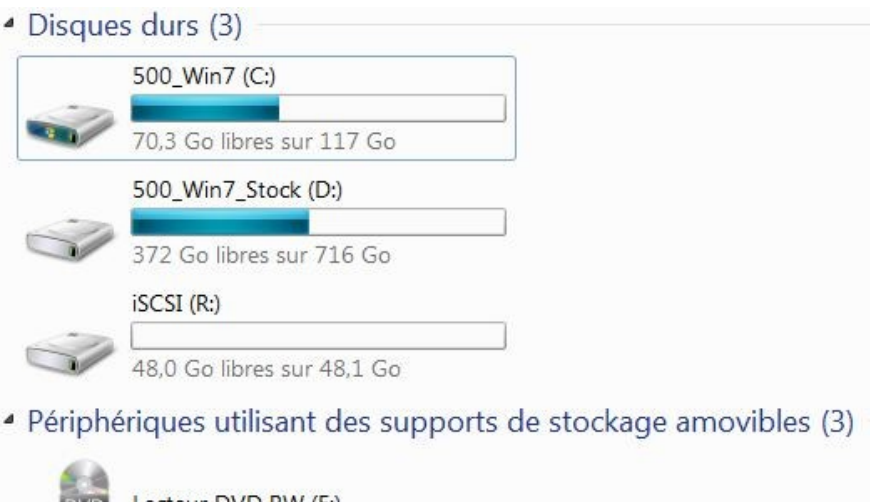

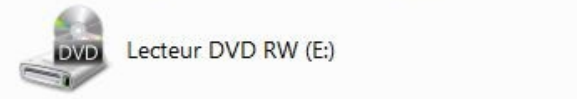

Retour dans l'interface web de l'Openfiler, Vue du client connecté...

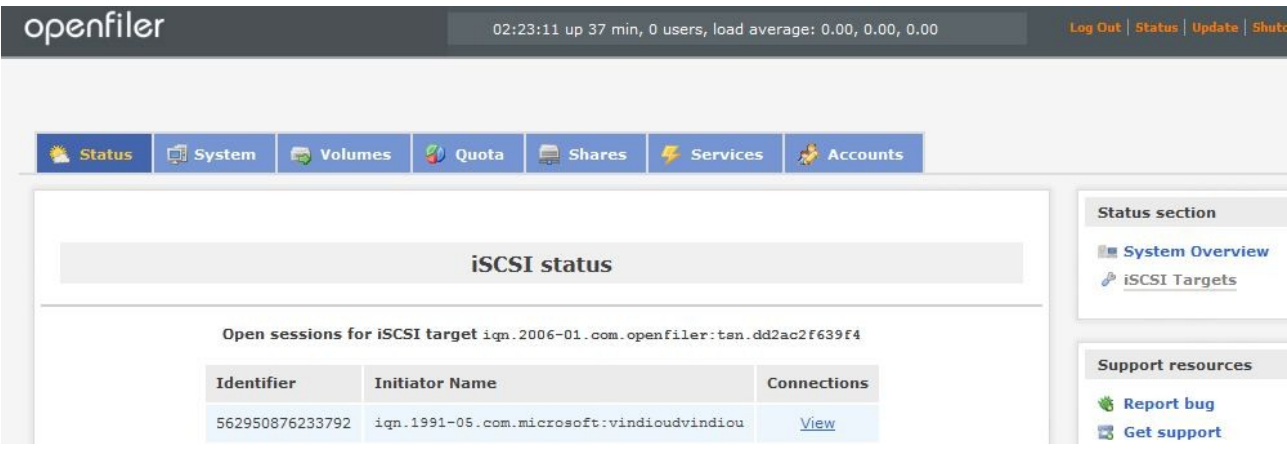